# Facets

For each category configured for your tenant's product suite, you can define a set of facets that filter the site product results. You can define facets based on the following sources:

- Product categories, which show subcategory values
- Price, which can show a range of values or discrete values
- Product attributes, which are associated with a product type and show a range of values or discrete values

This guide details how facets work and how to manage facets via the Facets UI.

### **Facet Values**

Facets have values, which allow shoppers to narrow products within the facet itself.

For example, you have a Men's Clothing category, which contains a Jeans subcategory. The Men's Clothing category appears as a facet on your site, and the Jeans subcategory appears as a facet value of Men's Clothing.

Similarly, you have a Color attribute that has a value of Purple. The Color attribute appears as a facet on your site, and Purple appears as a facet value of Color.

## **Facet Types**

There are two types of facets:

- **Element facets:** Consist of product categories, subcategories, and product price.
- **Attribute facets:** Consist of product properties, extras, and options associated with product types.

#### **Element Facets**

Element facets are defined by product categories, subcategories, and product prices.

For example, you have the following product categories that appear as element facets on your site:

- Men's
- Women's
- Sandals

• Boots

These facets allow shoppers to filter out category values that they do not want to view. The values of these facets are the subcategories underneath the categories. For example, Jeans is a subcategory of the above Men's category, so Jeans would be a facet value of the Men's facet.

Product categories are inherently tied to facets, so if you add subcategories to a parent category these subcategories are automatically added as facet values of the parent facet.

In addition, the price facet can include a defined range of values so that shoppers only see products that appear in one of the following ranges:

- Under \$25
- $•$  \$25 \$50
- $•$  \$50 \$100
- $$100 $200$
- Over \$200

#### **Attribute Facets**

Attribute facets are defined by product attributes, such as properties, extras, and options that are associated with product types. Refer to Product [Attributes](http://docs.kibocommerce.com/help/product-attributes-overview) for more information about product attributes.

Because a product type includes a defined set of attributes, such as color, heel height, width, or brand, you can use those attributes as facets that have values based on the attributes' values. This lets shoppers further filter product results. Product attributes are inherently tied to facets, so if you add a new attribute value to a product type, the new value automatically appears as a facet value. In order for a product attribute to be available as a facet, you must enable **Available as Filter & Sort** under the Search Options when you create an attribute.

For attributes that have an input type of **List**, you can reference the list order in the facet order. For example, you have an attribute list for the months of the year, and you want each month to appear in a facet list on your storefront in their correct order. You can order the attribute values correctly in the attribute list, and then set the Facet Order to use the Attribute Definition. You can also set the Facet Order to use the reverse order of the attribute list. Refer to Add Facets to a [Category](http://docs.kibocommerce.com/help/edit-your-site#add-facets-to-a-category-page) Page for more information.

### **Facet Example**

Imagine that a shopper only wants to view women's purple sandals under \$50.00. They would

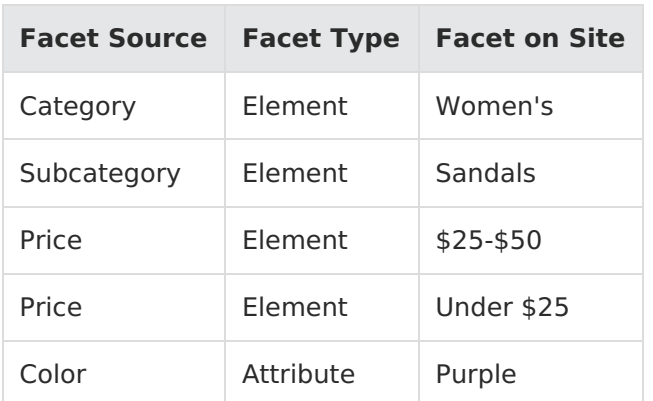

select the following options from the facet navigation on the site:

### **Create Facets**

You can use any attribute as a facet as long as it exists in the master catalog associated with your site and has **Available as Filter & Sort** enabled on the attribute definition.

- 1. Go to **Main** > **Search** > **Facets**.
- 2. Use the drop-down menu in the header to select the master catalog and site.
- 3. In the navigation pane on the left, click a category page.

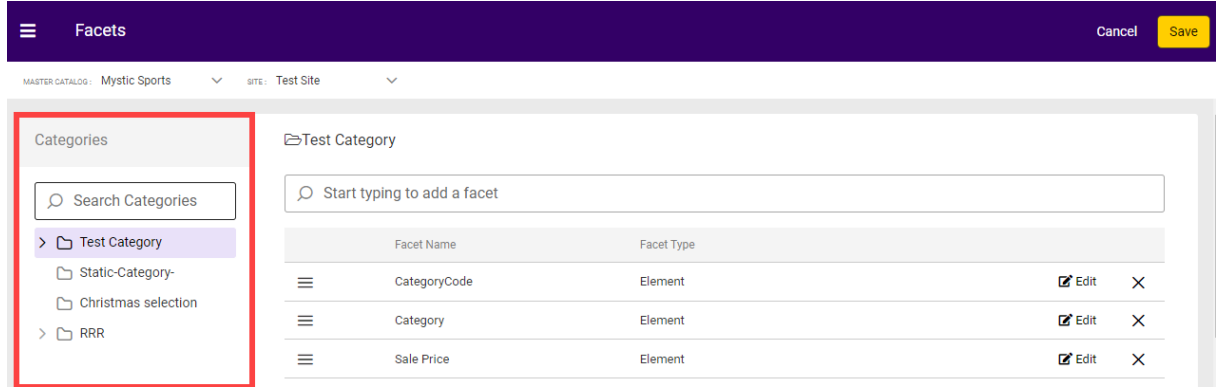

4. Begin typing an attribute name in the text box and check the box of the attribute(s) you want to add. Click **Add** and the new facet(s) will be added to the table.

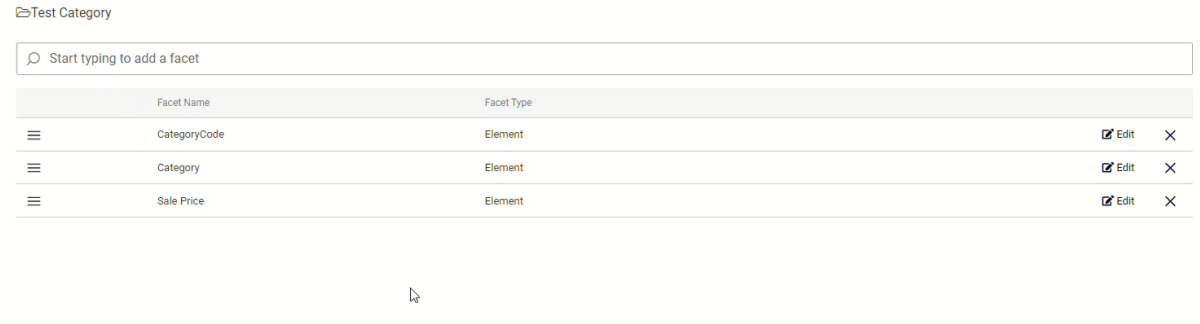

5. Click **Edit** to select the new facet's facet [order](http://docs.kibocommerce.com/#facet-value-order).

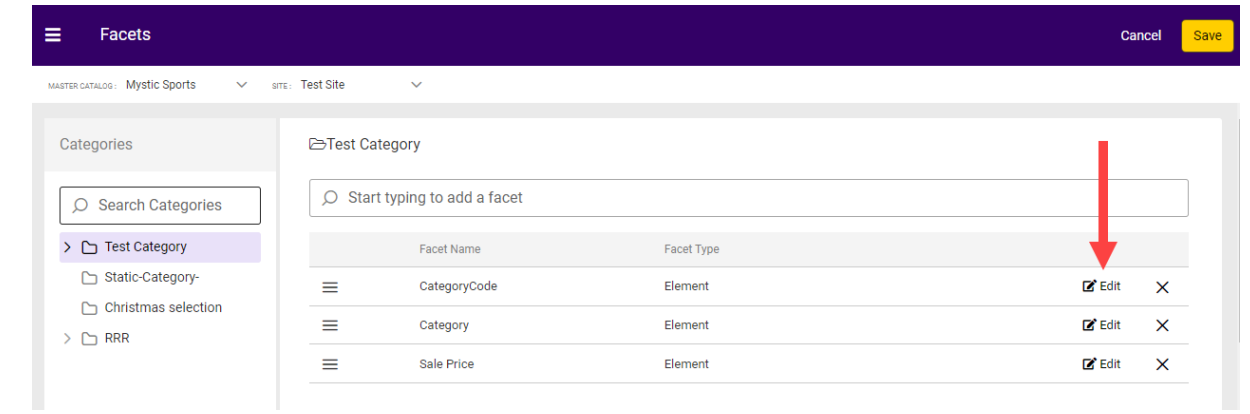

#### 6. Click **Save**.

You can delete an existing facet by clicking the X or reorder facets by using drag-and-drop.

### **Facet Value Order**

When you create facets on category pages, you can select an order for the facet values on your storefront. To change any facet's order, click **Edit** to the right of the facet in the table.

#### **Default Facet Order**

If you don't select a facet order for new facets, the system automatically uses the following default facet value orders for the following facet types:

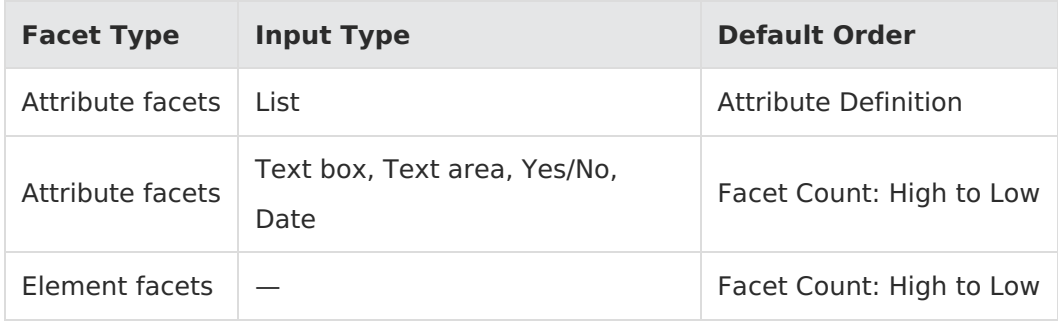

#### **Facet Count Options**

All attribute facets automatically include the **Facet Count: Low to High** or **Facet Count: High to Low** order options. Both of these options order the facet values by the number of products associated with each facet value, in either ascending or descending order. For example, if you select **Facet Count: High to Low** and you have the following facet values and the amount of products associated with each value:

- Red: 30 products
- Blue: 25 products
- Yellow: 10 products

Green: 40 products

Your facet values will appear in the following order:

- 1. Green
- 2. Red
- 3. Blue
- 4. Yellow

#### **Attribute Definition Options**

All attribute facets that have an input type of List include the **Attribute Definition** and **Attribute Definition (Reverse)** order options. The **Attribute Definition** option orders the facet values by how you order the values when you create the attribute, while the **Attribute Definition (Reverse)** option orders the facet values in reverse of how you order the values when you created the attribute.

For example, you have an attribute facet for Cable Length that's a list of text values, and you define the following values in order when you create the attribute:

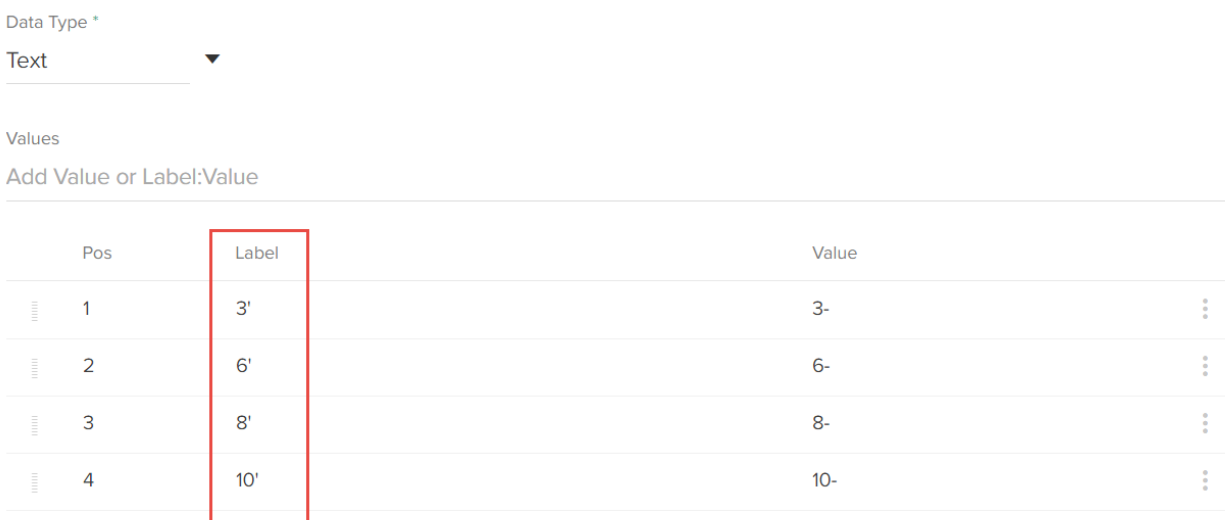

You can use the **Attribute Definition** option to order the facet values in the same order.

Refer to Attributes [documentation](http://docs.kibocommerce.com/help/product-attributes-overview) for more information about creating attributes and defining attribute values.

#### **Number Facets: Display Style**

When you create a facet that has a data type of number, you can specify what facet values are displayed.

You can set the Display Style to either of the following values:

- **Values:** Kibo uses the values you specified in the attribute's definition as the facet values, and you can then specify a Facet Order using one of the above facet order options.
- **Range:** You can specify the explicit facet values as a series of ranges, for example 5 to 10, 10 to 20, etc. Kibo then automatically orders these facet range values in descending order.

#### **Data Type Dependent Options**

Depending on the input type and data type of the facet's source attribute, you can select various facet order options. Refer to the following table for the facet order options available to each data type:

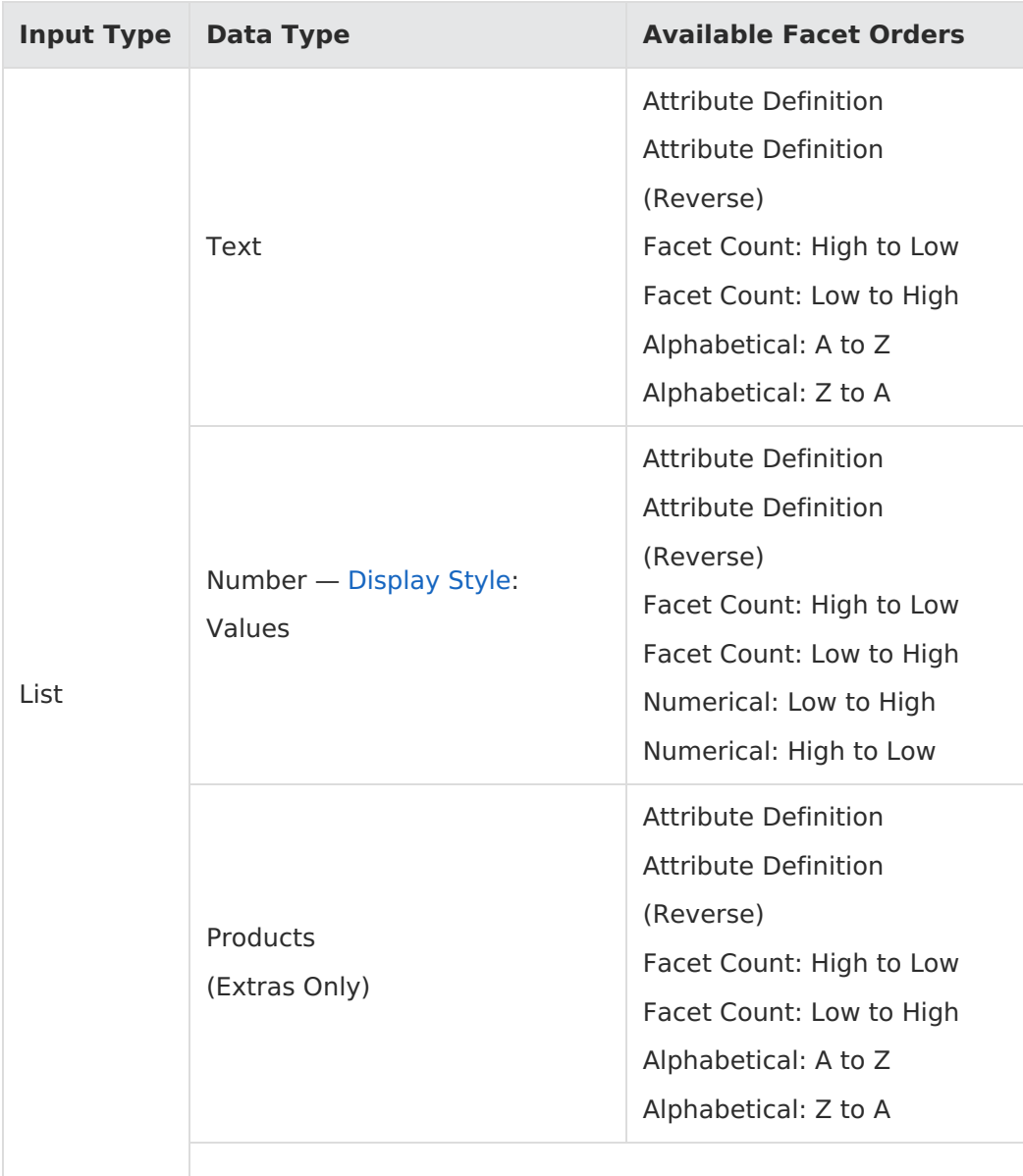

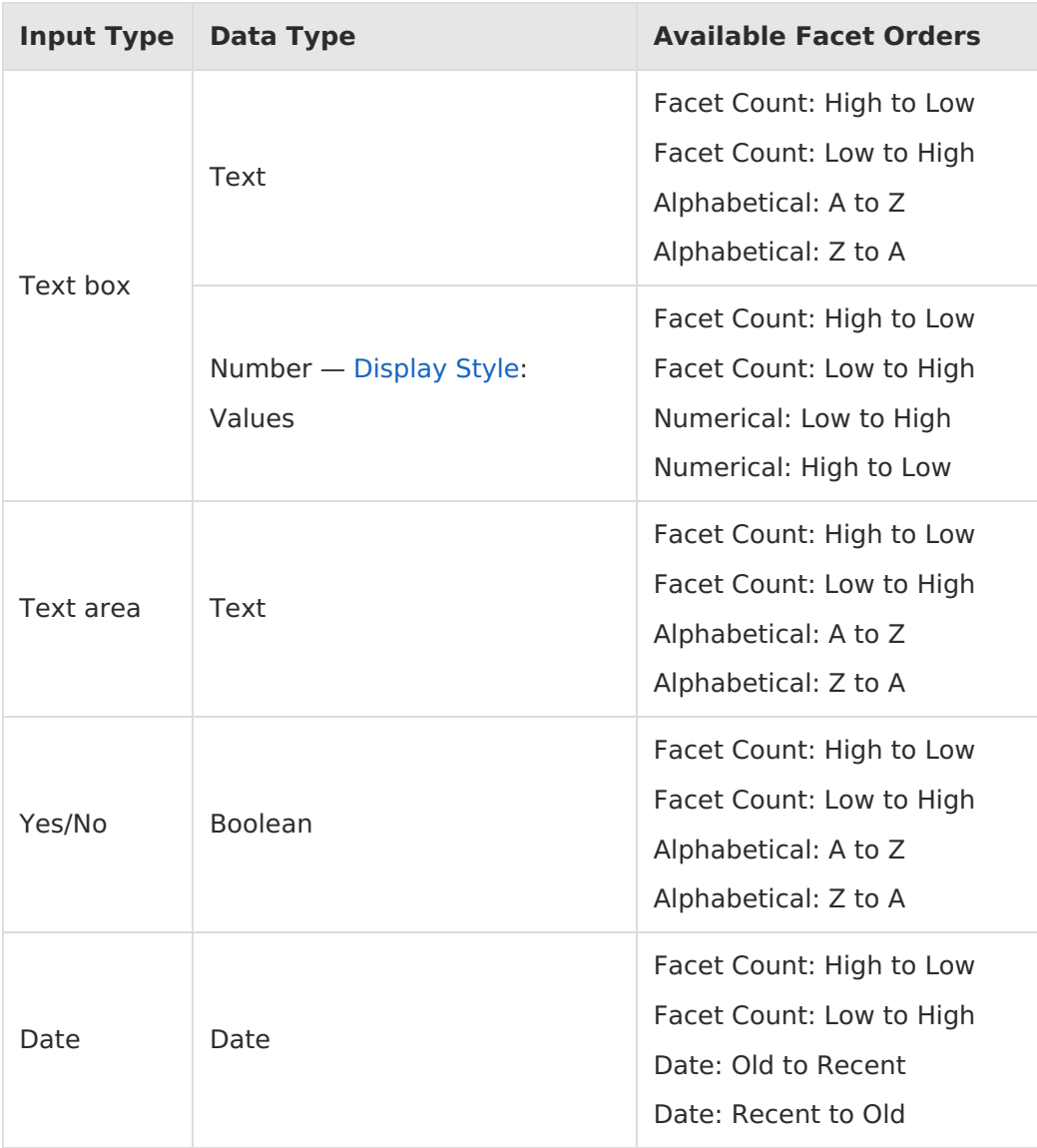